- **Step #1:** Login to your Parent or Student Skyward Family Access account.
- **Step #2:** Click on the "**Schedule**" tab in the menu.

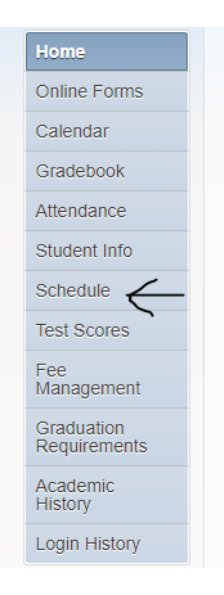

**Step #3**: Click on the Course Requests "**View Available Courses for 2022-2023 in Lyman High**" link.

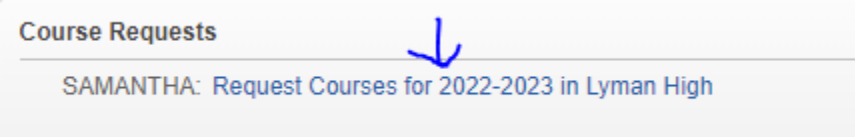

## **Step #4**: Click on "**View Requested Courses**"

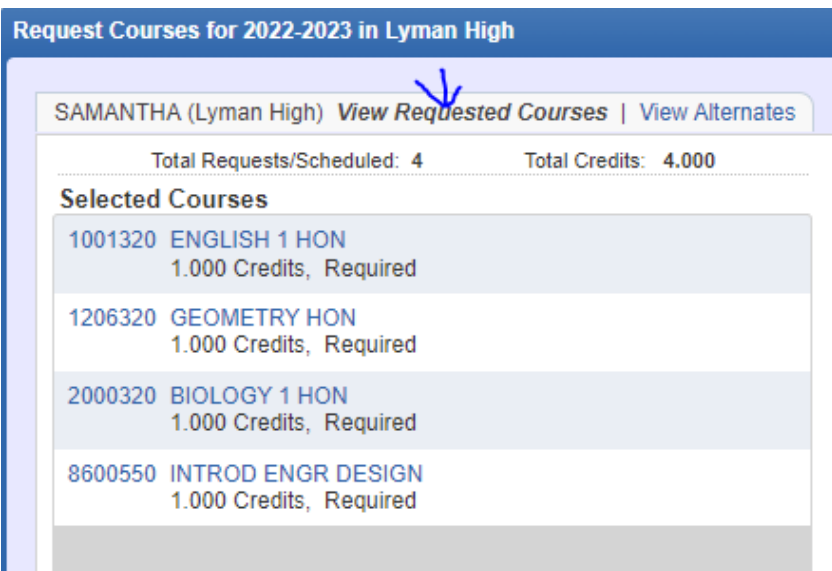

**Step #5**: Review the Core Academic Courses listed for your student for the 22-23 School Year. If you believe there is an error or desire to make a change to one of these courses, complete the Change Request/Override form at: <https://tinyurl.com/c5w1t76v>